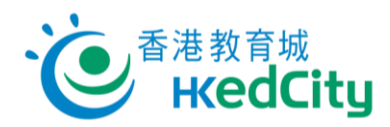

# **Online Question Bank**

[www.edcity.hk/oqb](http://www.edcity.hk/oqb)

# **Quick Start Guide (Student Version)**

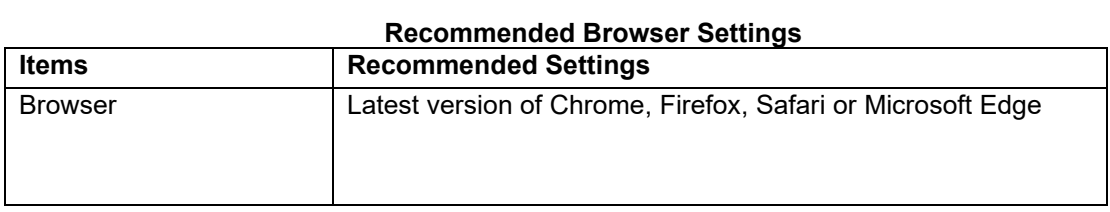

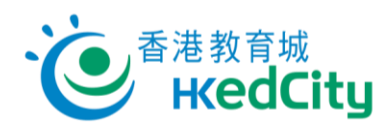

# **Contents**

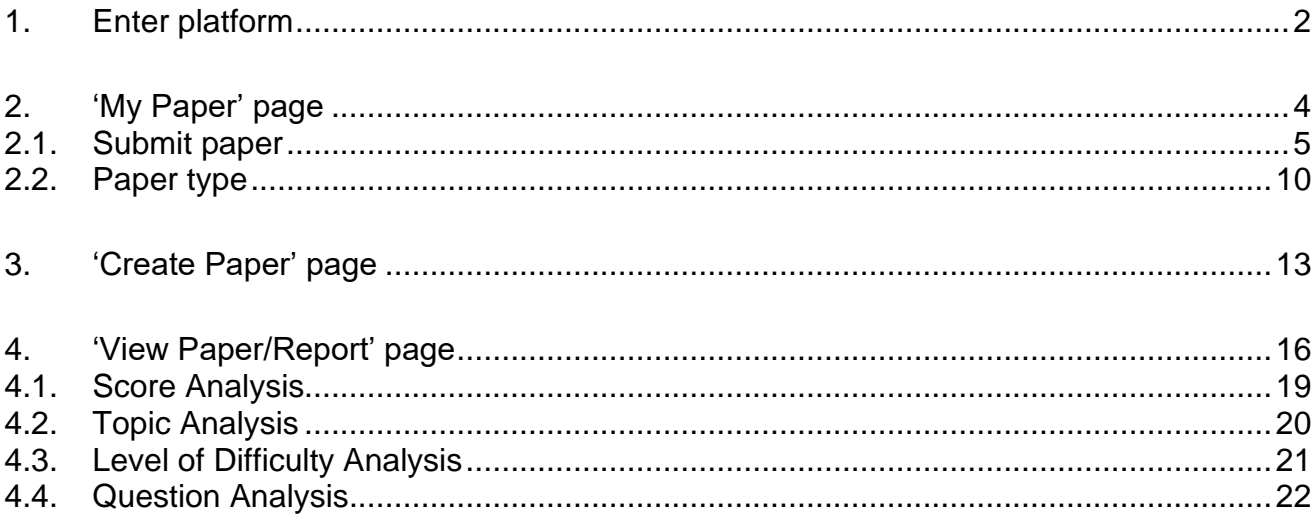

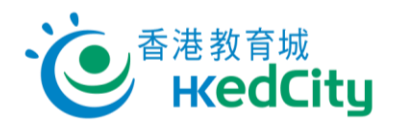

## <span id="page-2-0"></span>**1. Enter platform**

Go to [Online Question Bank,](http://www.edcity.hk/oqb/) click 'Login', and log in with EdCity student or individual account.

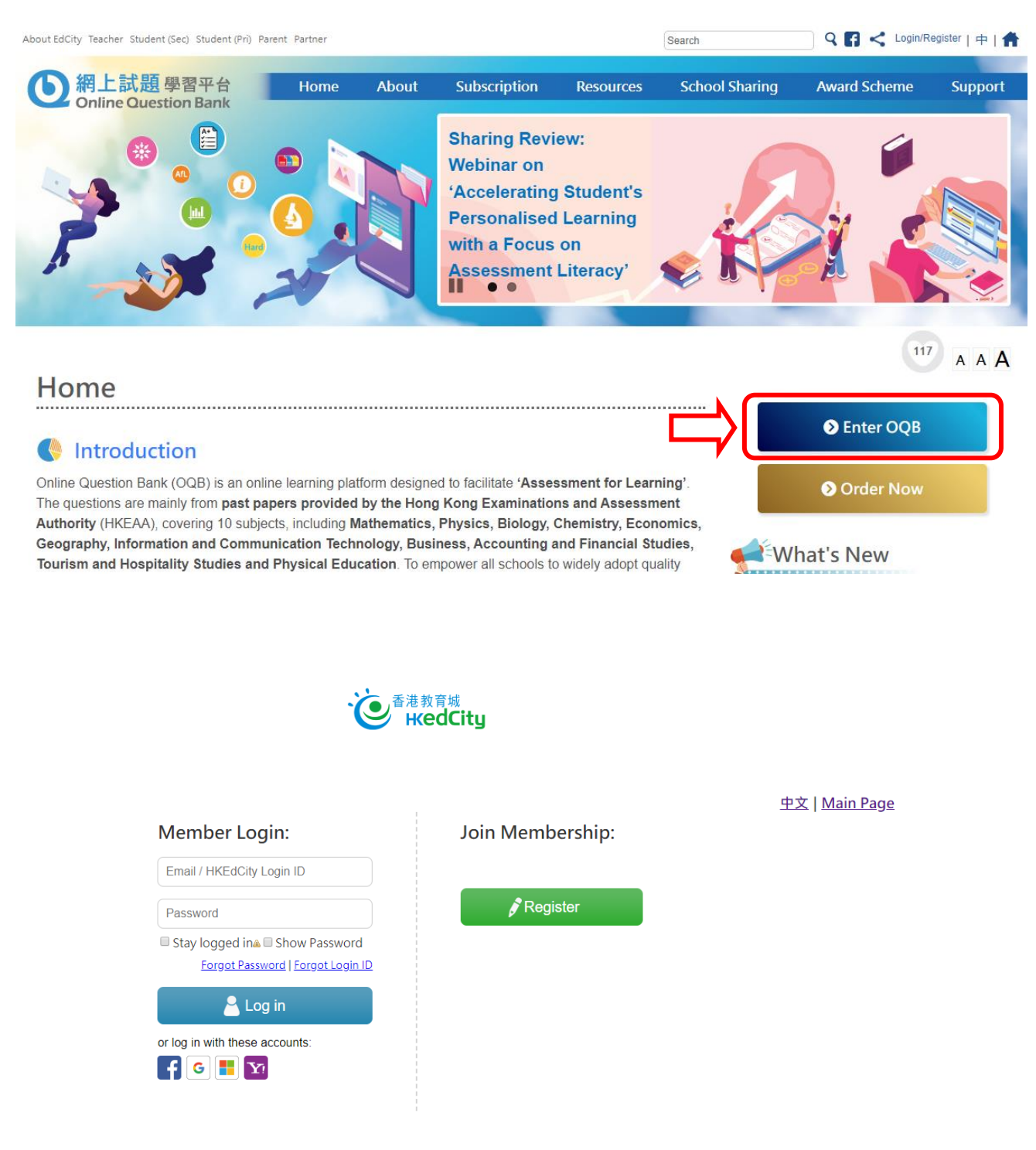

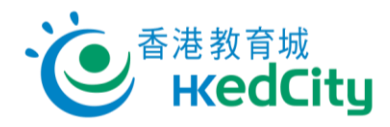

Next, you can complete, create and view the papers on **'My Paper'**, **'Create Paper'** and **'View Paper/Report'** pages.

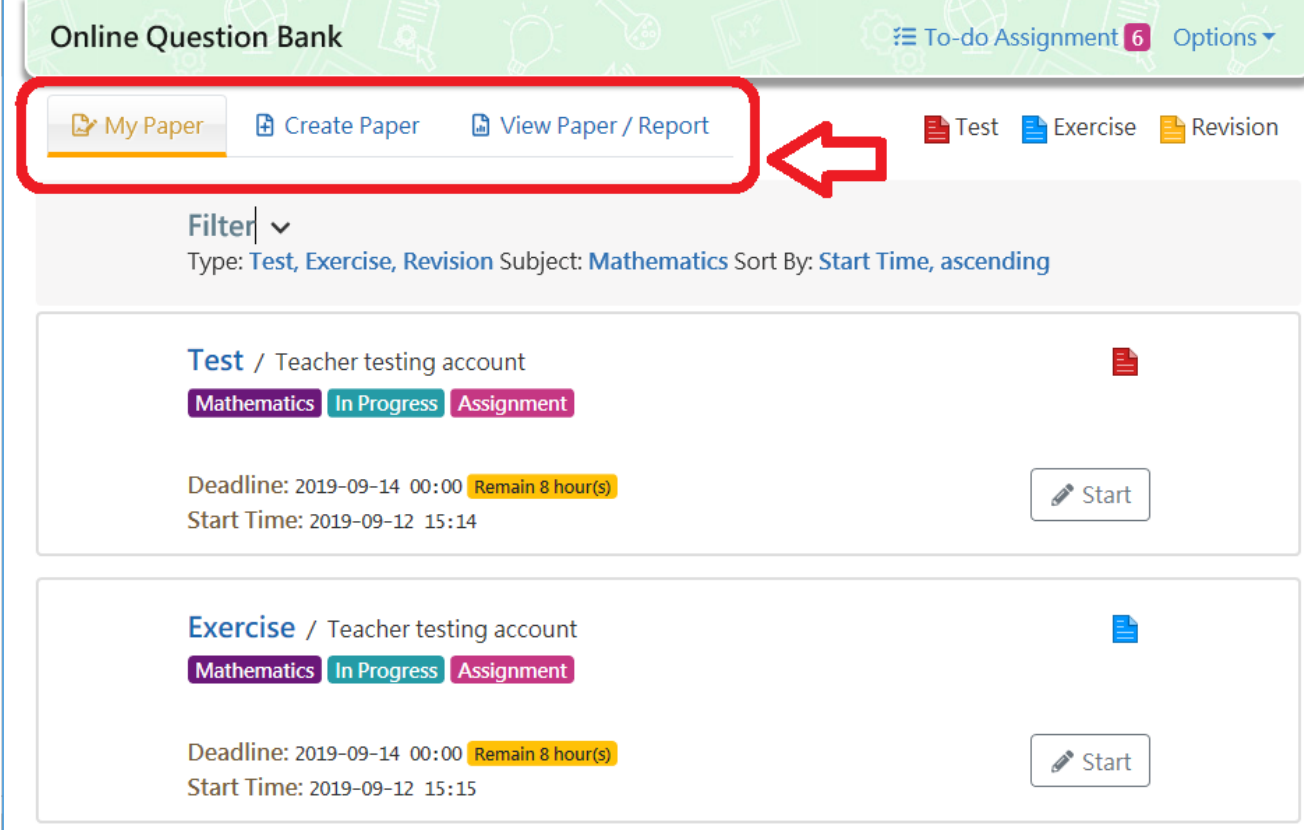

Note: If teachers bought subject packages in their personal capacity, they need to log in with teacher account and switch to 'Student Mode' to activate them by clicking 'Options' then 'Activate/View My Package' at the top right corner.

'Student Mode' – Show student interface (Green background):

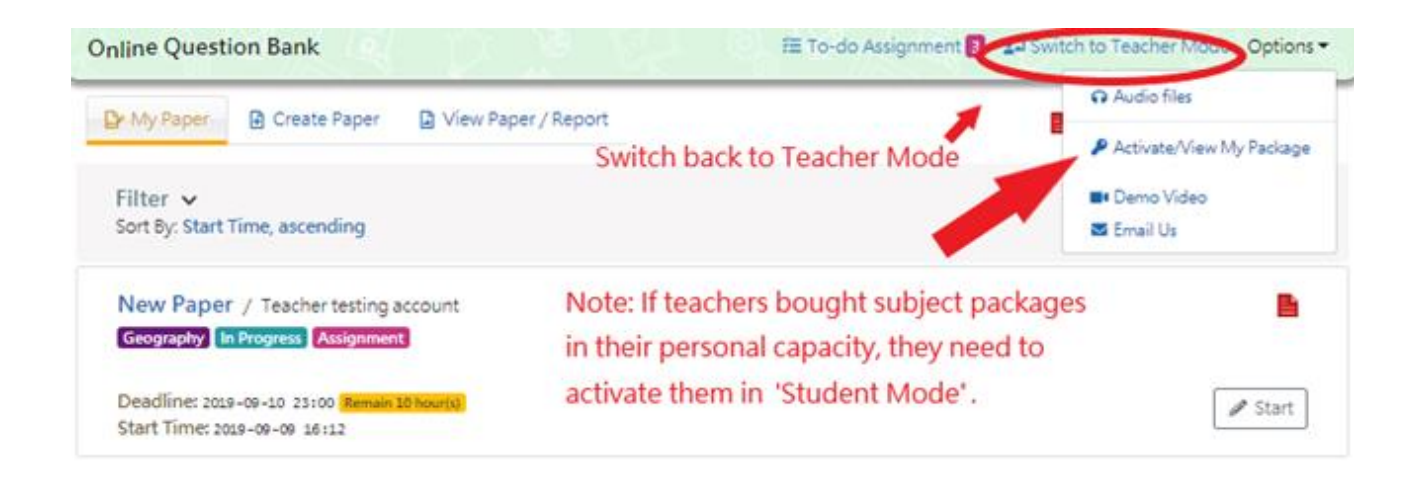

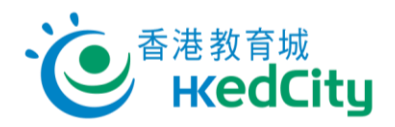

# <span id="page-4-0"></span>**2. 'My Paper' page**

Paper published by teachers and paper created by students are listed on 'My Paper' page. You can complete the test, exercise and revision here.

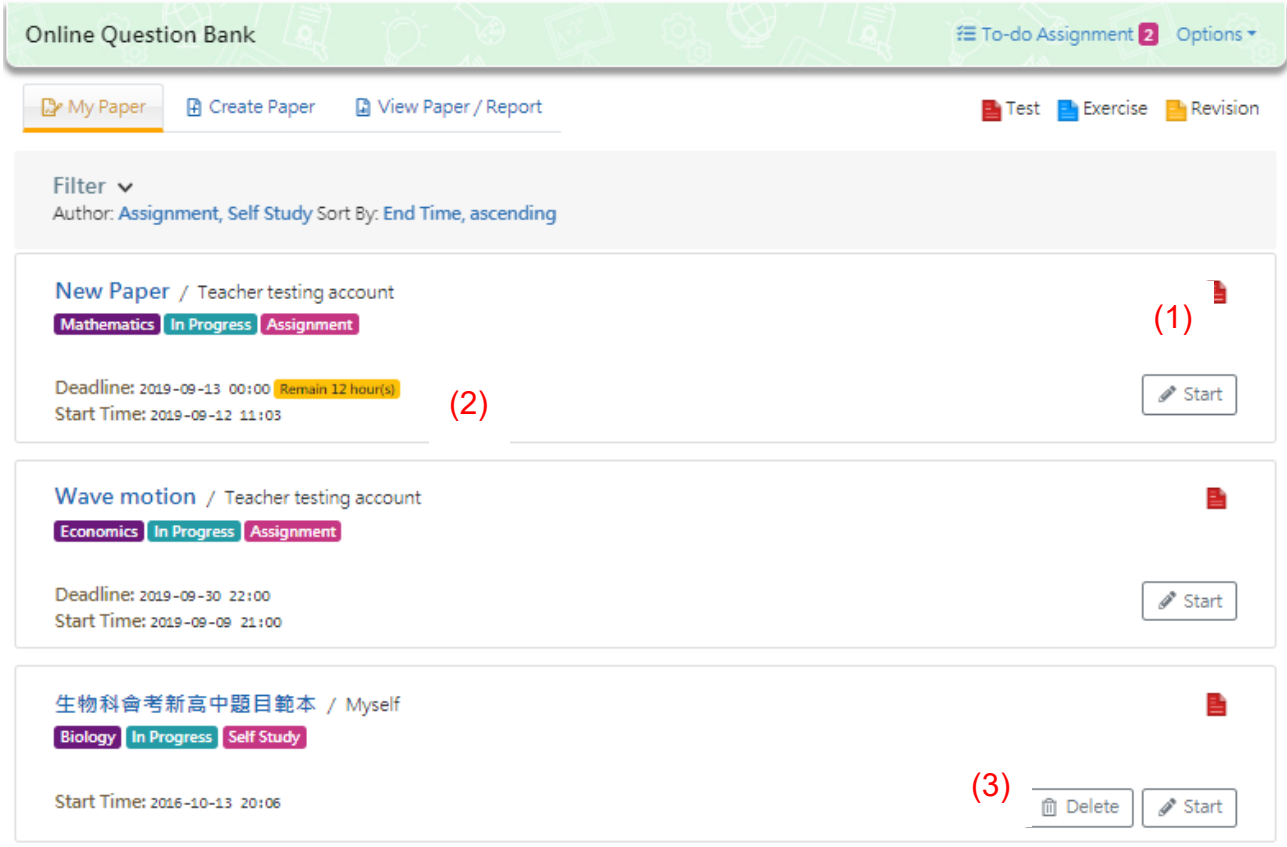

#### Notes:

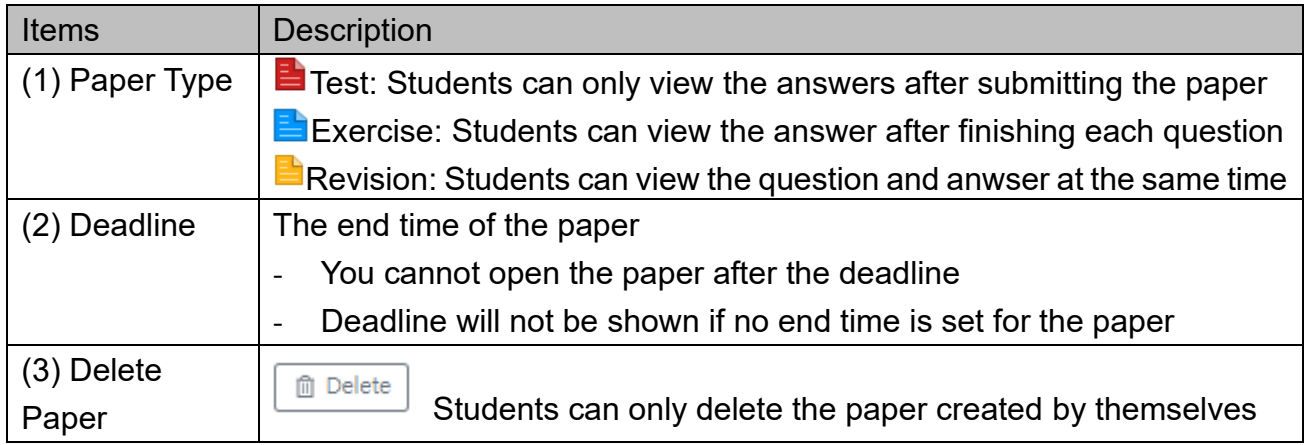

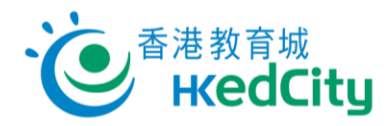

### <span id="page-5-0"></span>**2.1. Submit paper**

Step One Click 'Start', or open the paper with QR code and link shared by teachers.

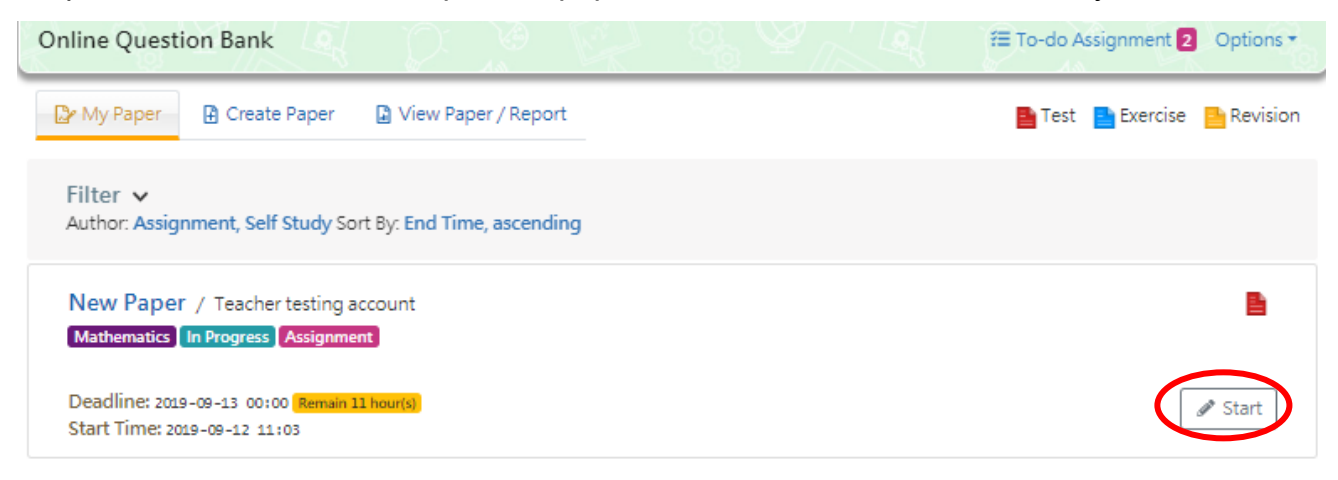

Step Two After confirming the information, click **'Continue'** to start doing the paper; or click **'Back'** to return to 'My Paper' page.

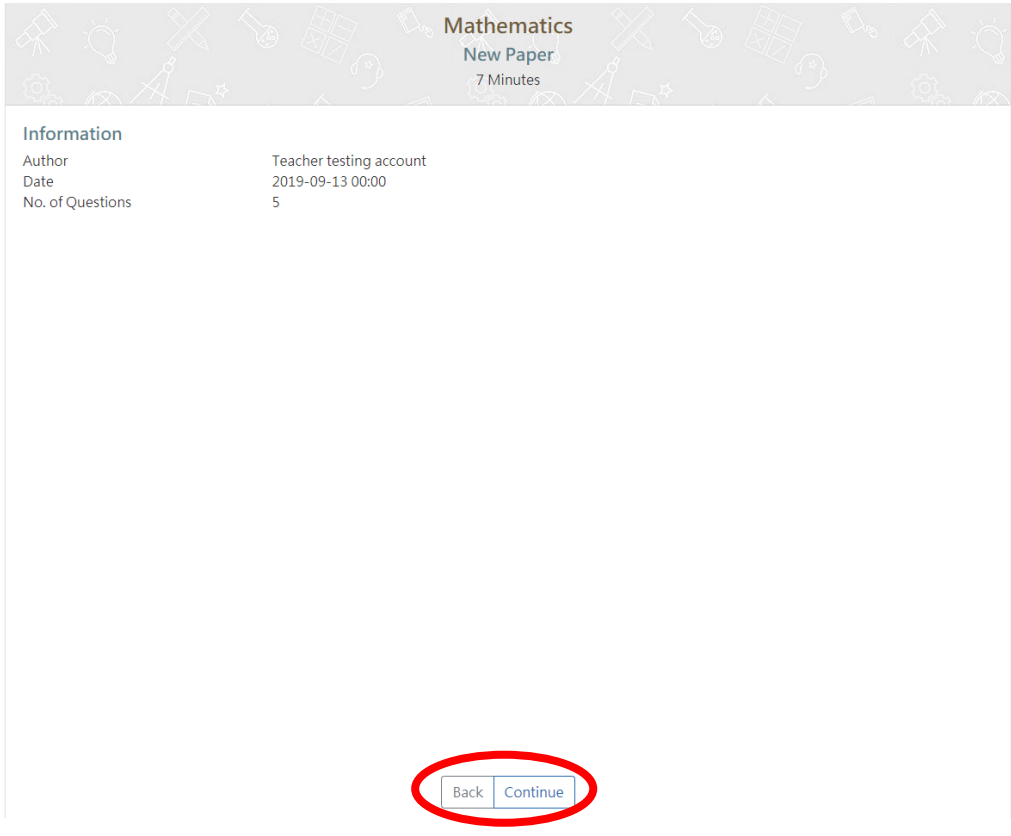

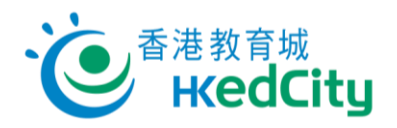

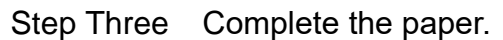

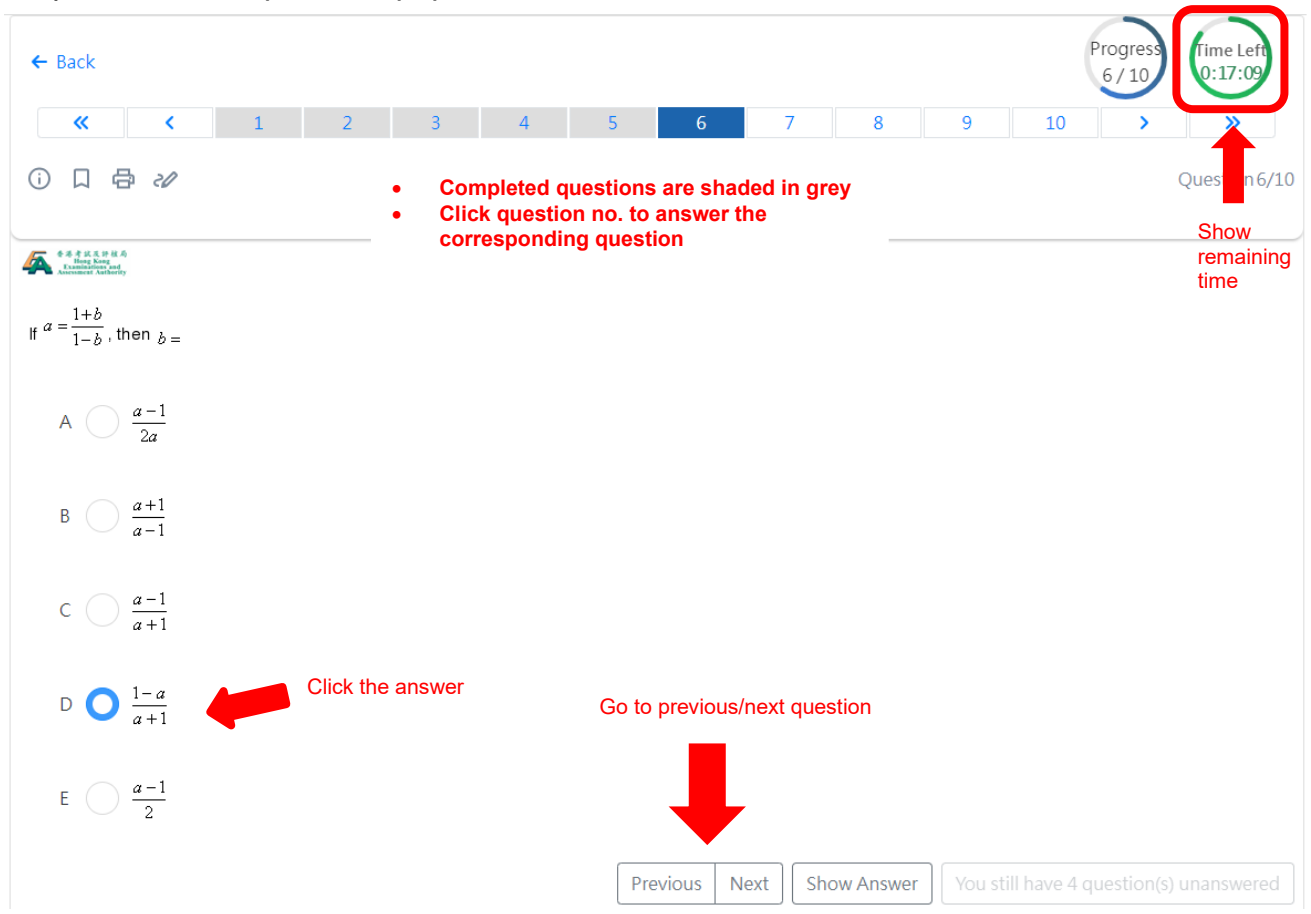

#### Notes:

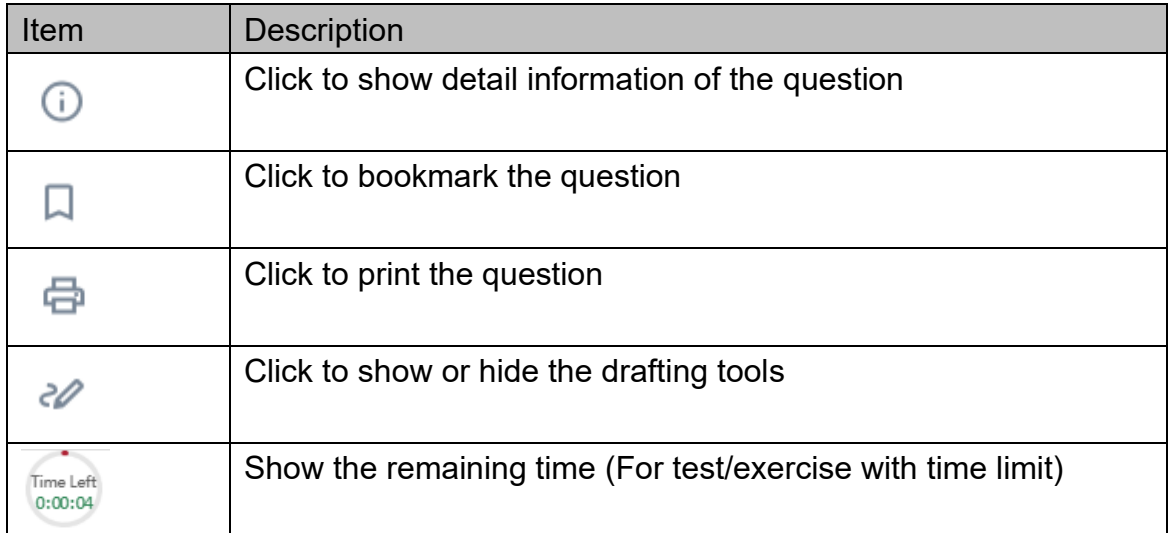

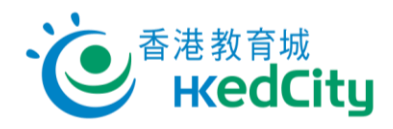

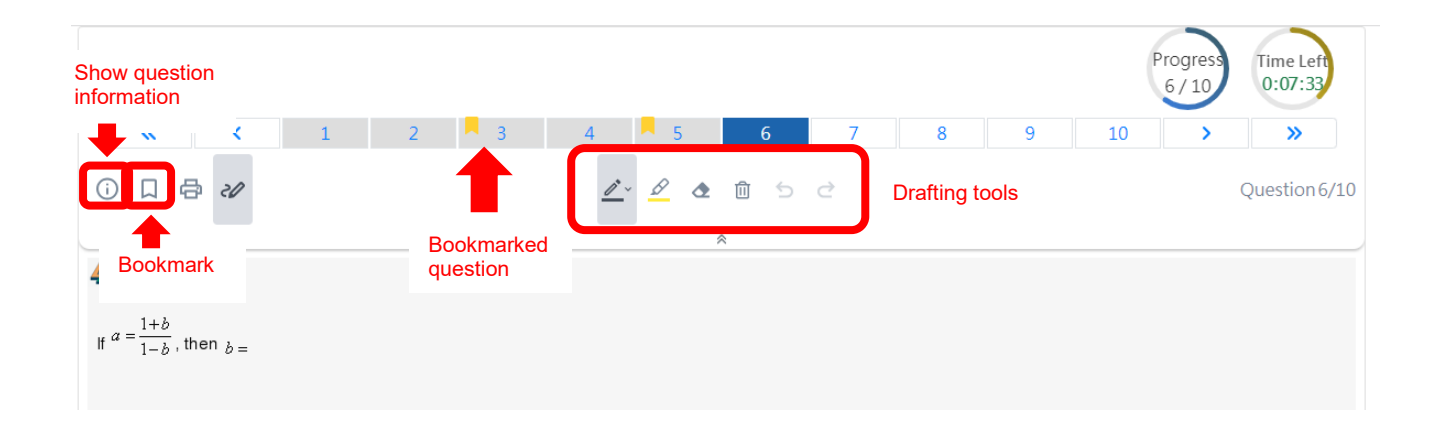

### Drafting tools:

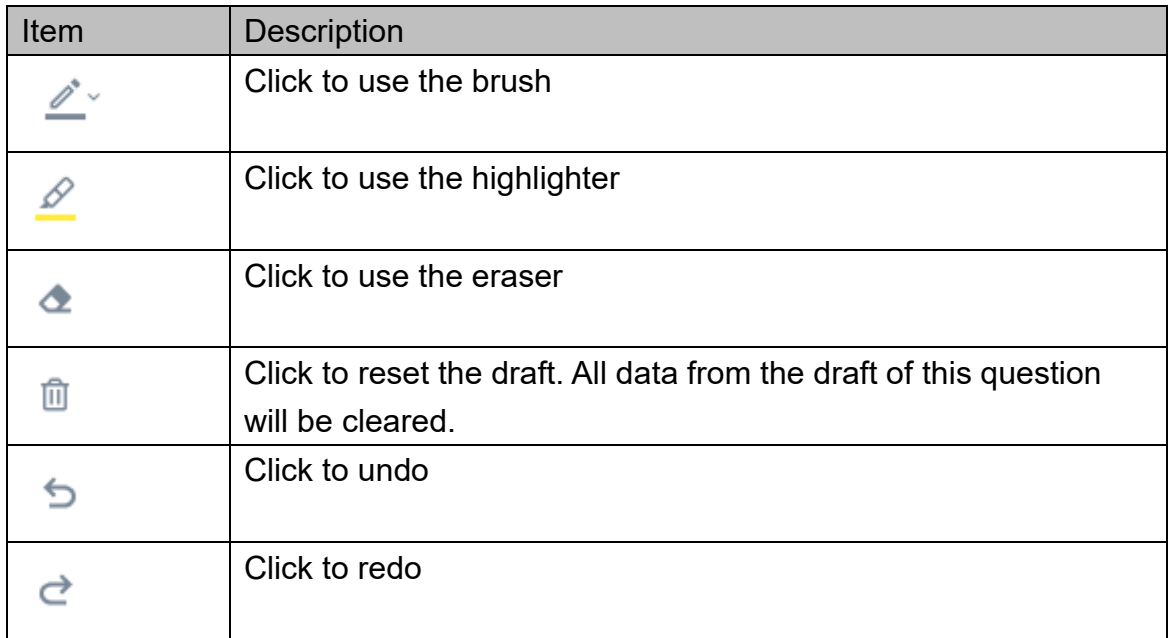

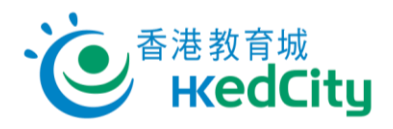

#### Step Four Click 'Submit' after answering all questions.

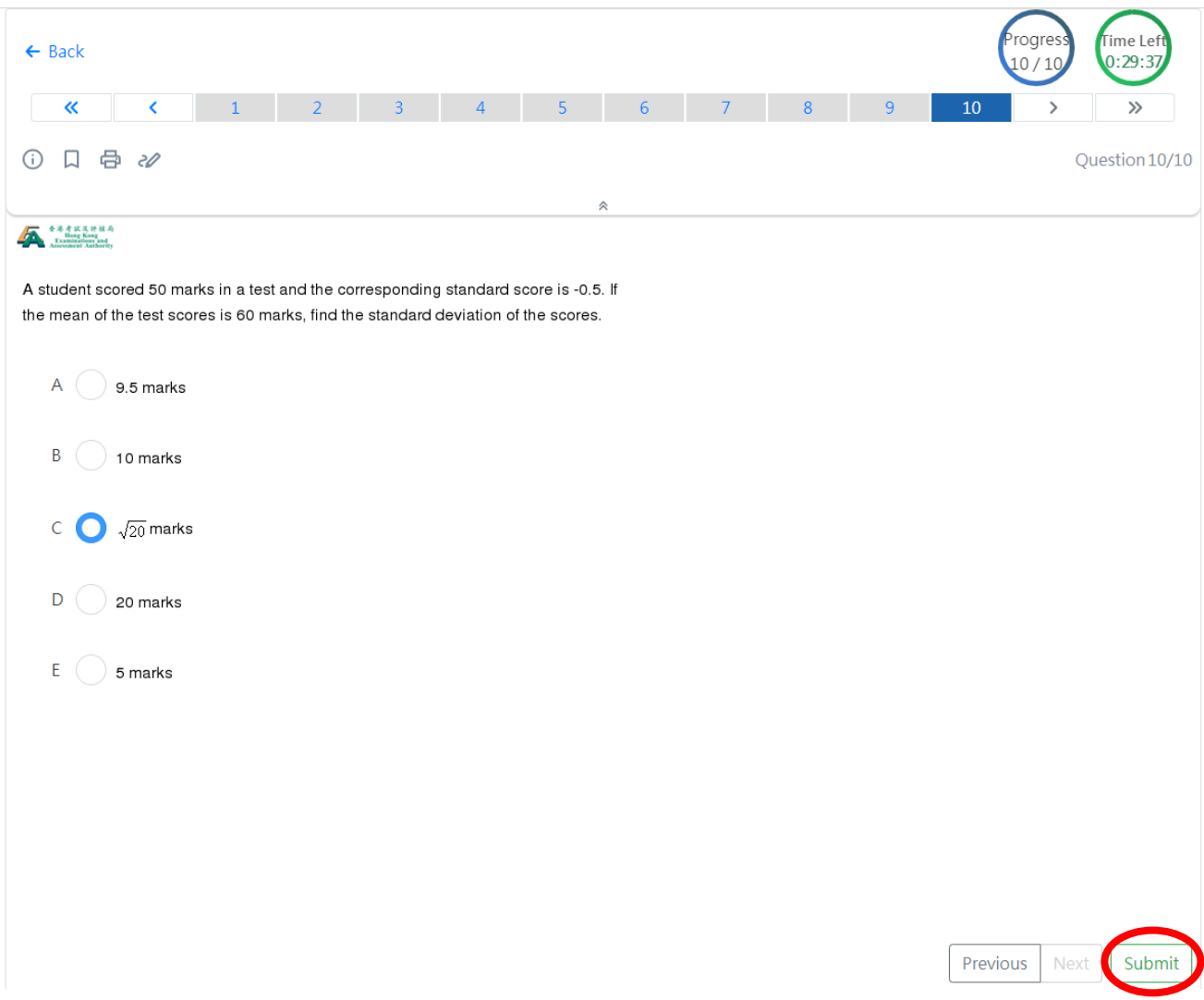

Or click 'Previous' to edit your answer; then click 'Submit' to confirm submitting the paper.

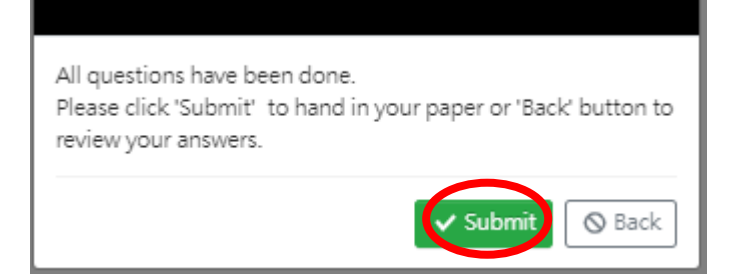

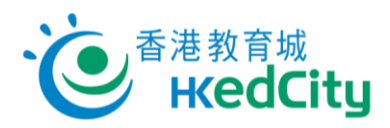

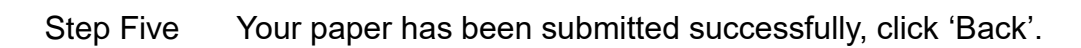

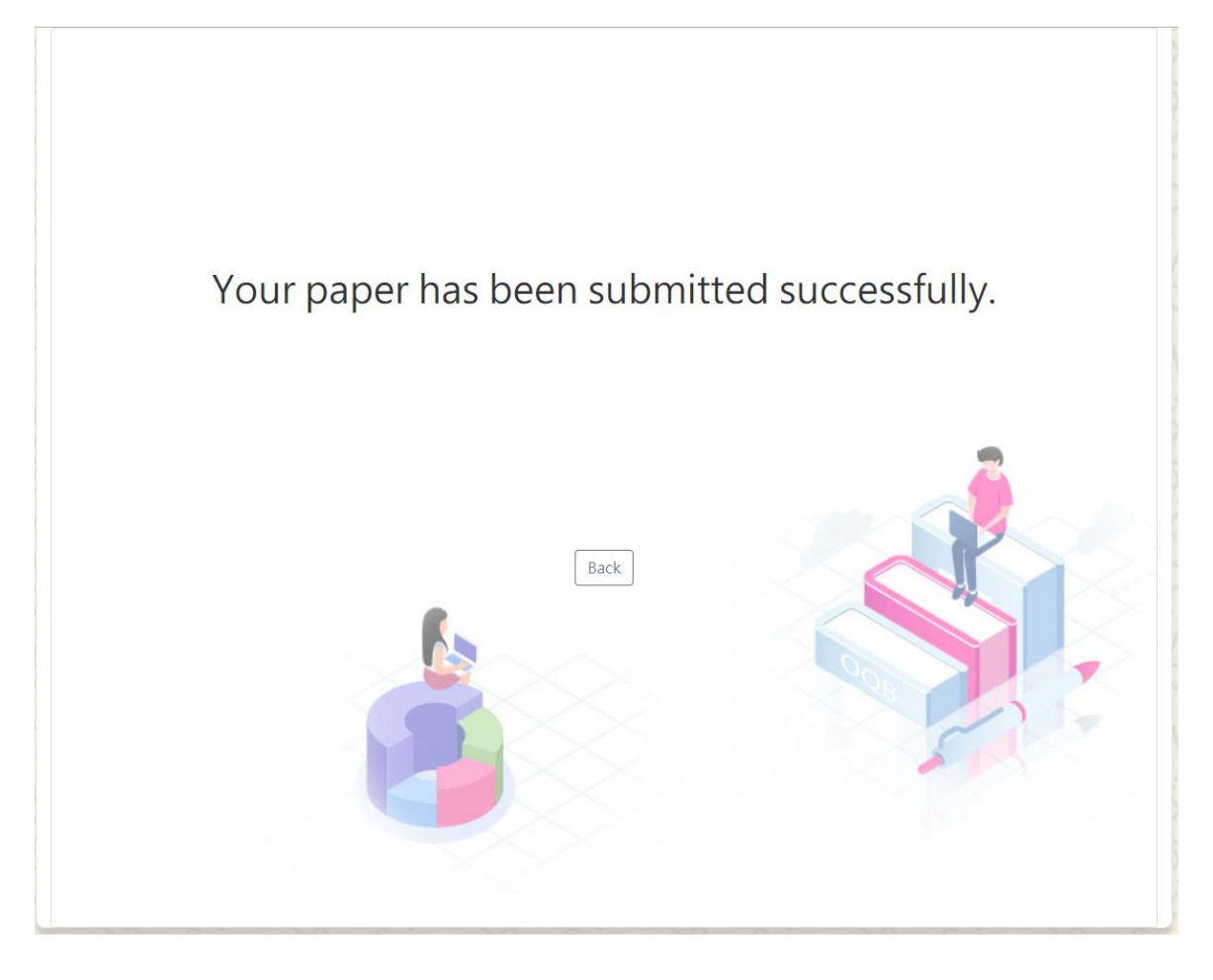

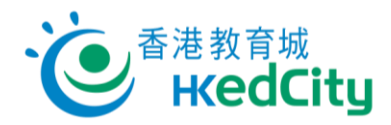

## <span id="page-10-0"></span>**2.2. Paper type**

The followings are the examples of different paper types:

Test: Students can only view the answers after submitting the paper

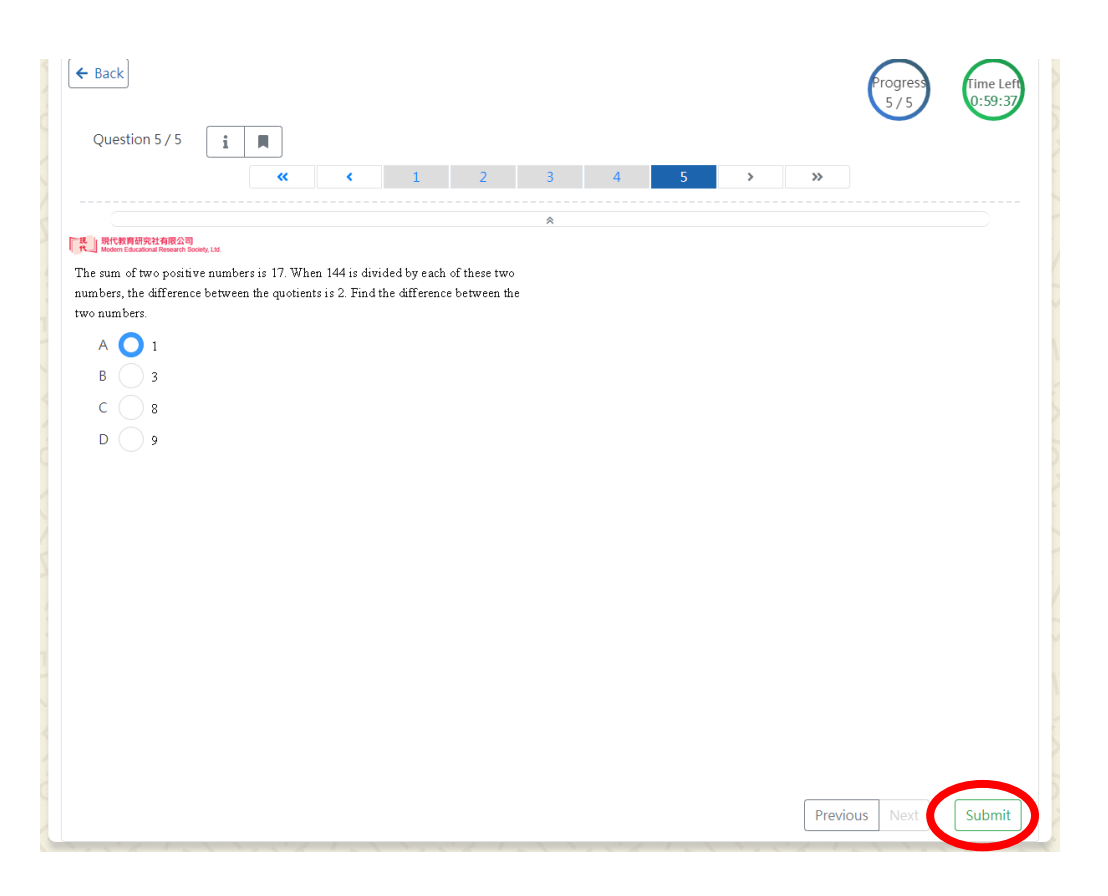

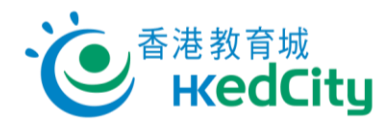

Exercise: Students can view the answer after finishing each question

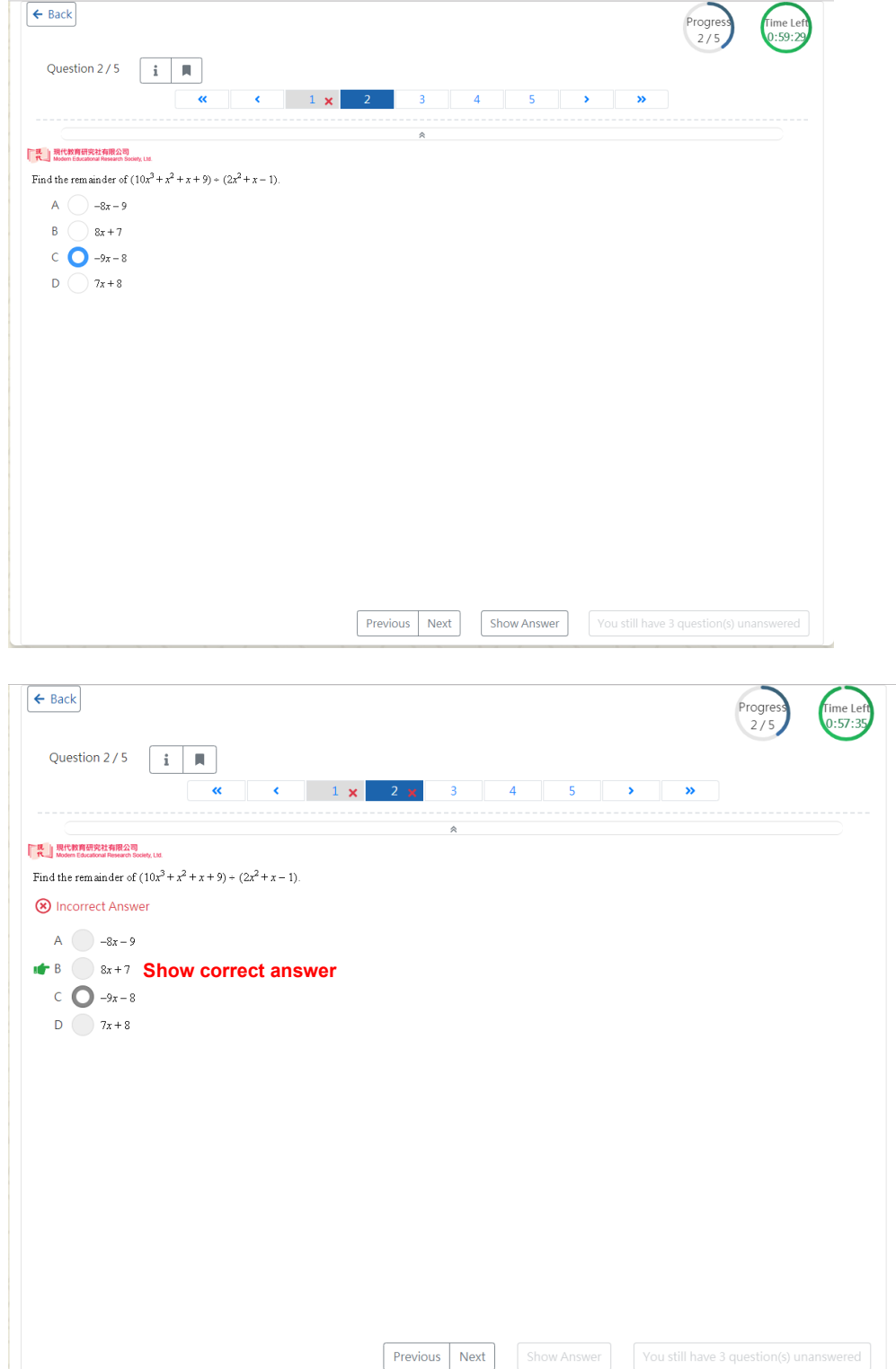

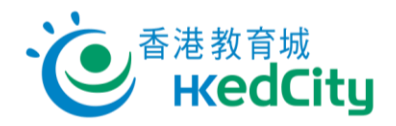

# **Revision: Students can view the question and anwser at the same time**

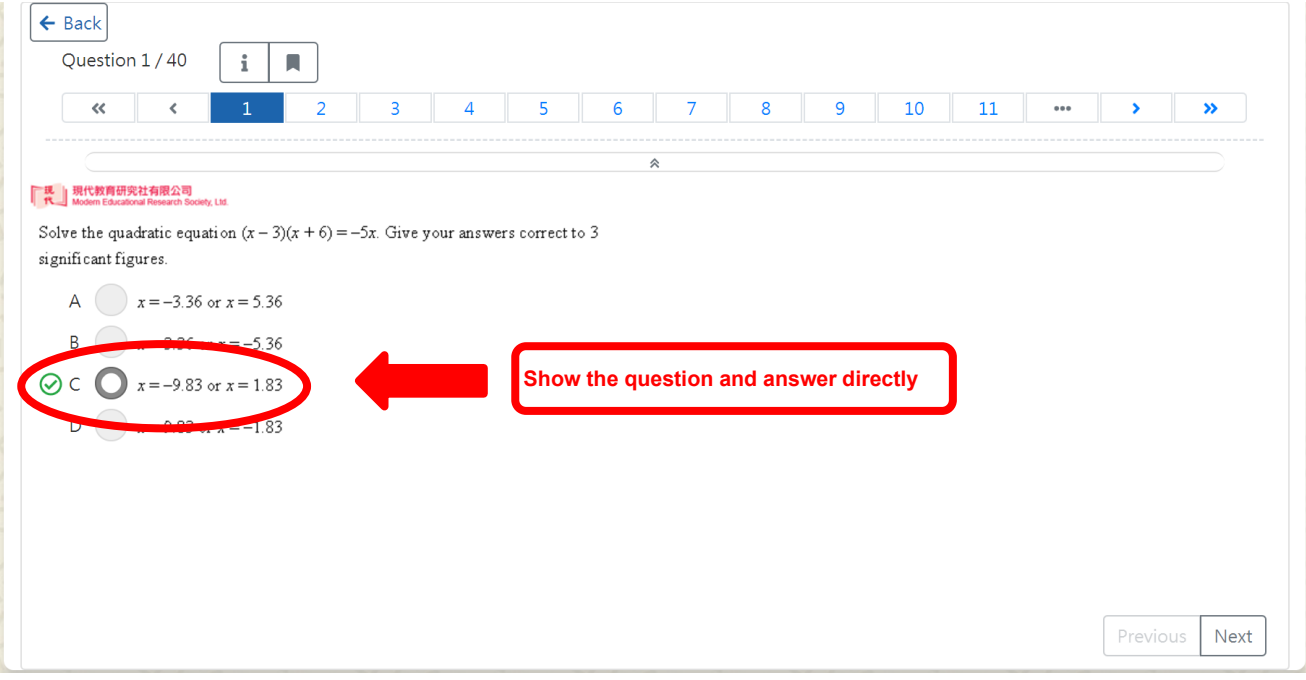

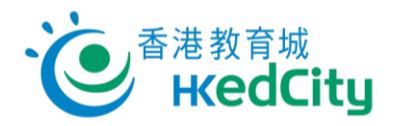

# <span id="page-13-0"></span>**3. 'Create Paper' page**

Students can create paper on 'Create Paper' page.

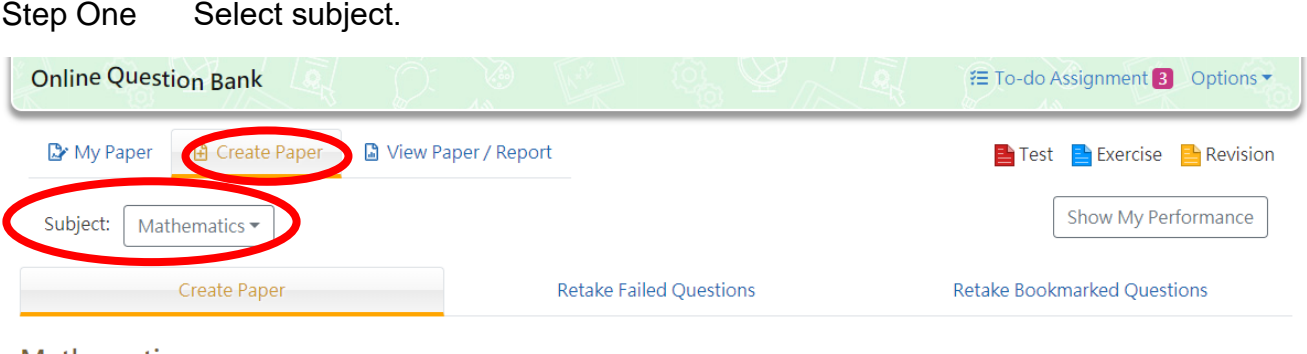

 If you want to create paper in English, select 'English' in the Language setting on the right.

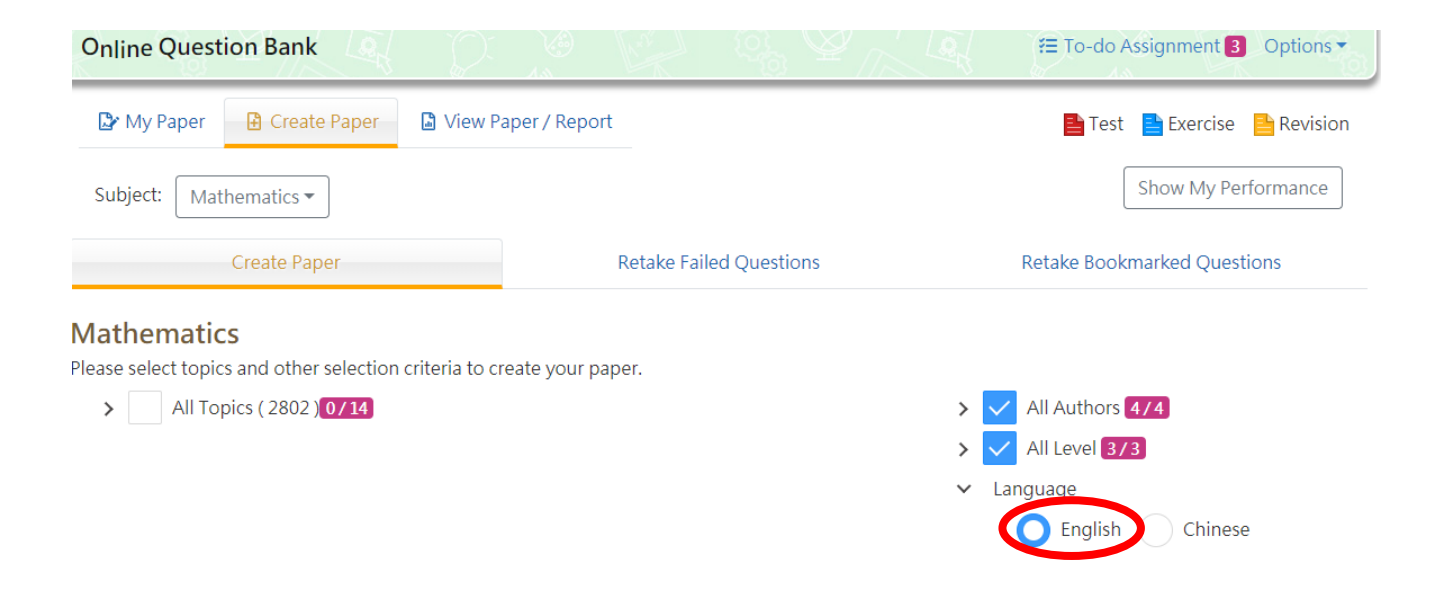

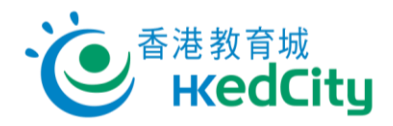

# Select topics, authors, level and year.

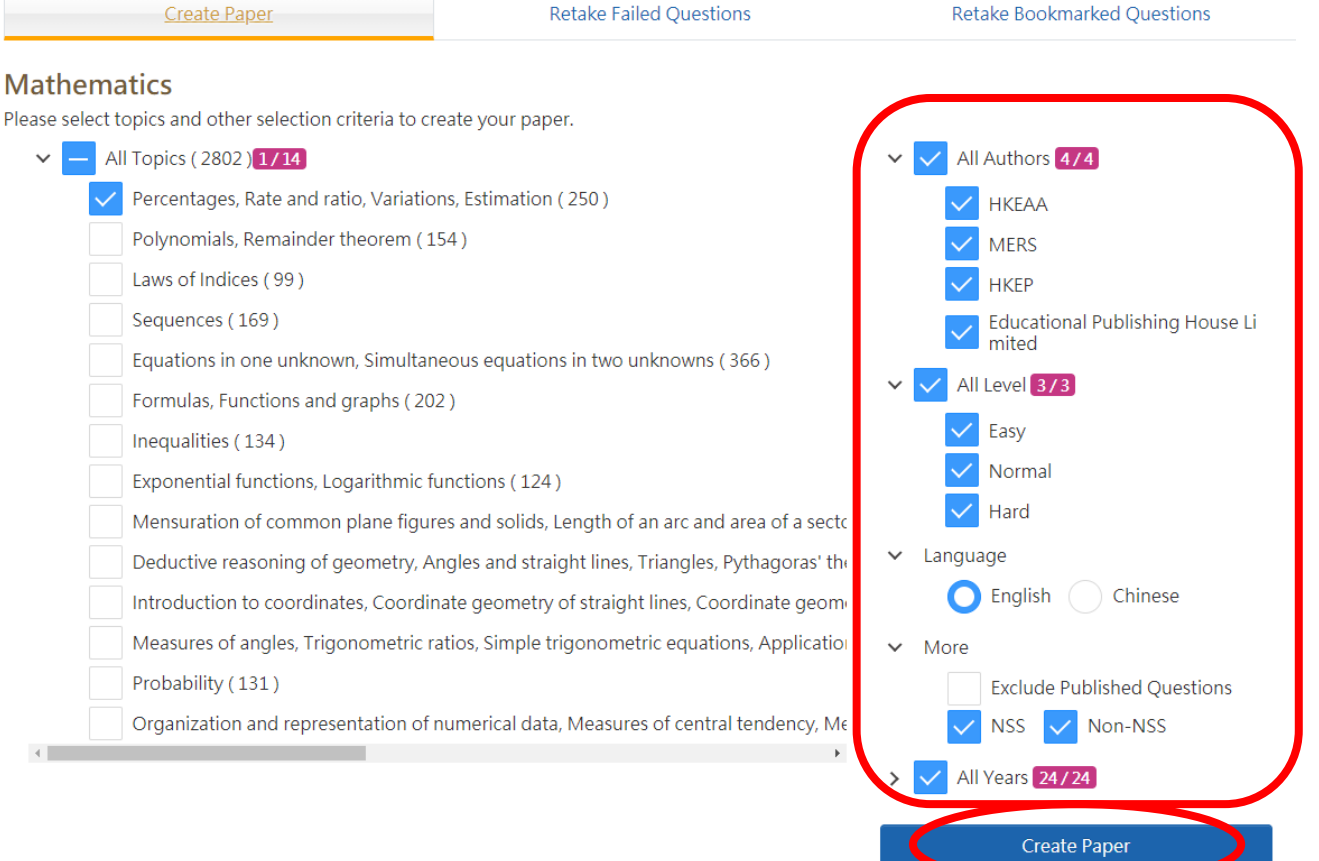

#### Notes:

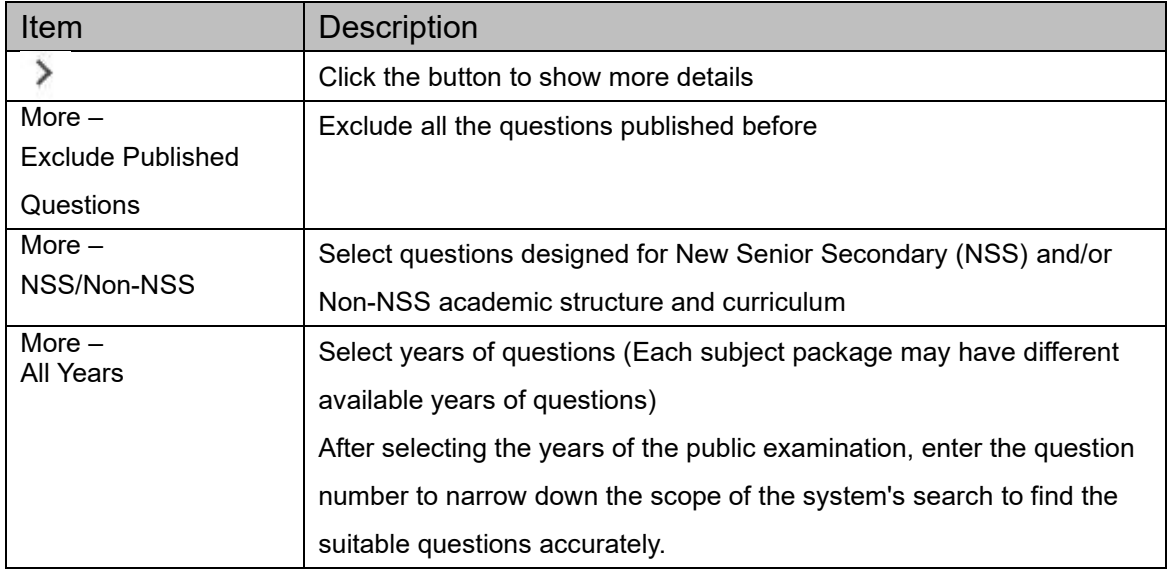

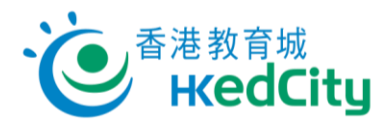

Step Two Click **'Create Paper'** for further paper settings.

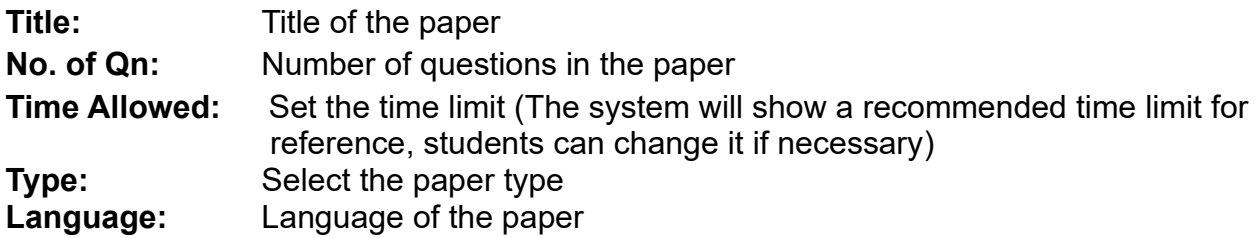

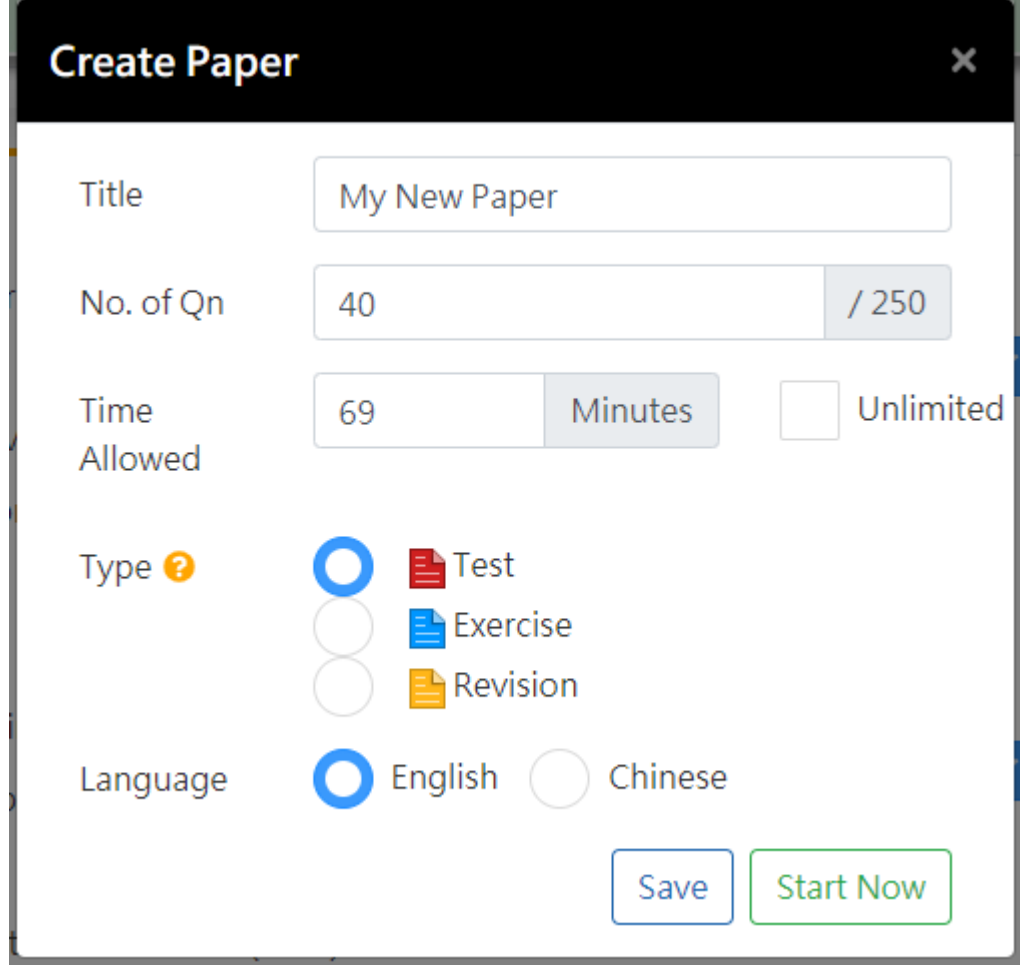

Step Three Click **'Start Now'** to start doing the paper, or click **'Save'** to save the paper.

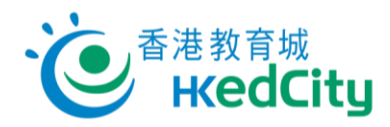

## <span id="page-16-0"></span>**4. 'View Paper/Report' page**

- Students can view their completed papers.
- Click **'Report'** to view details of the report.
- Click the title of the paper or **'Review'** to view the questions and answers of the paper.

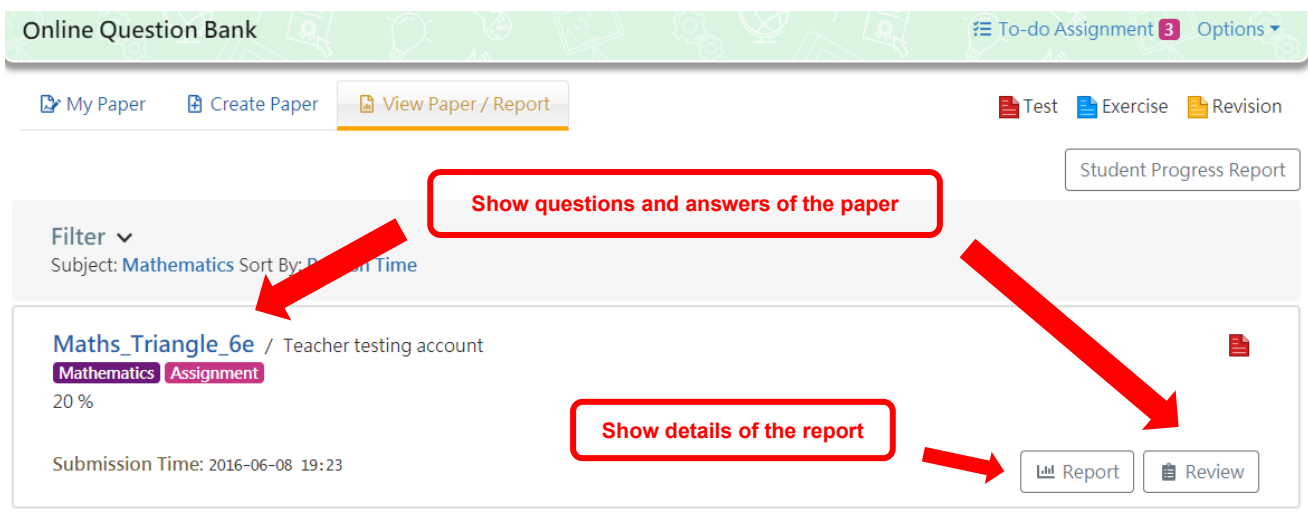

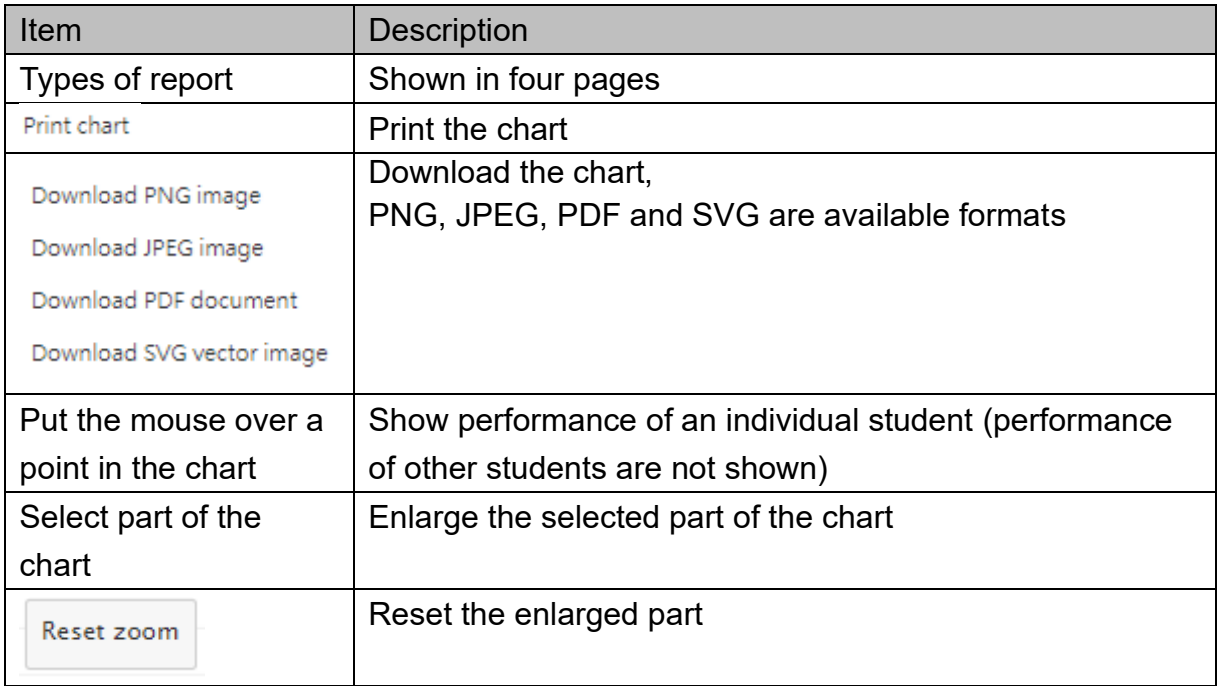

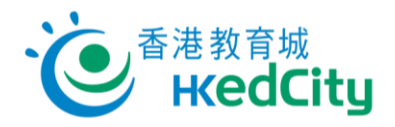

#### Basic report functions:

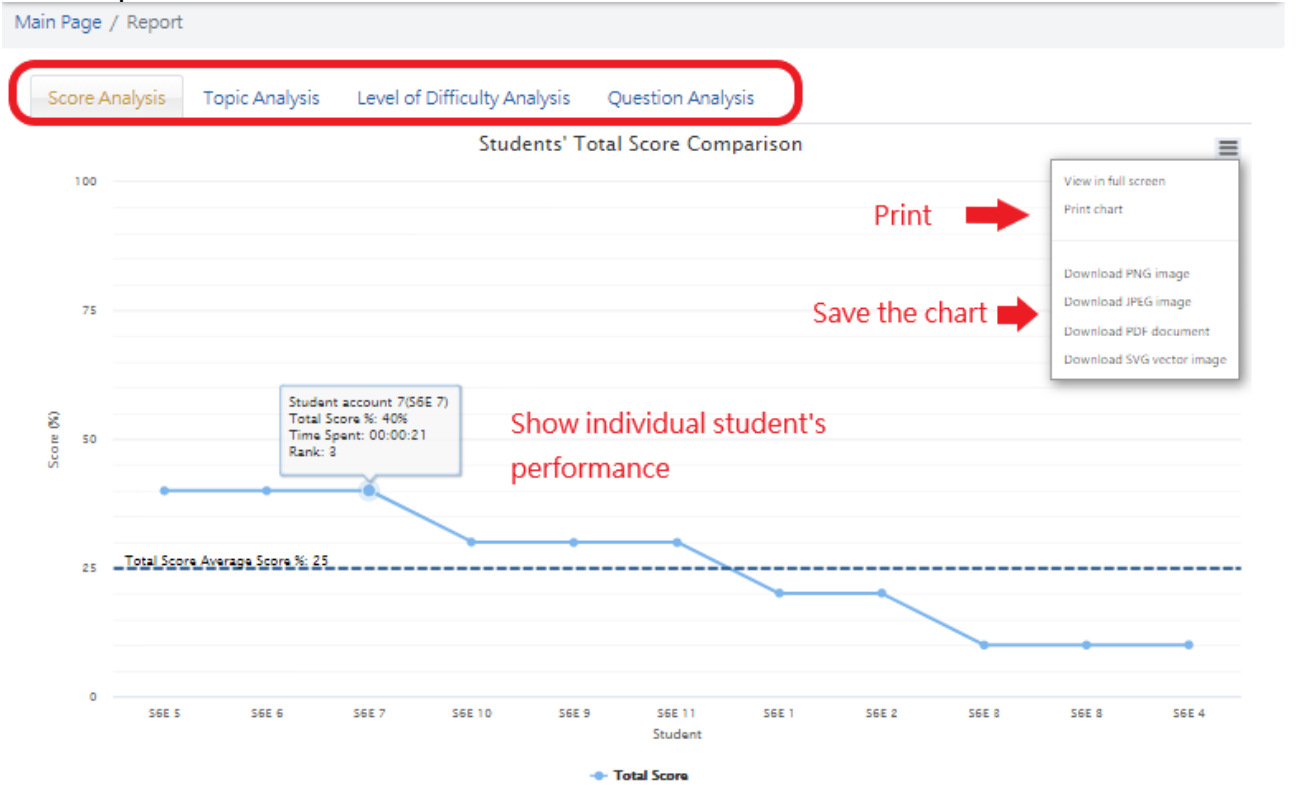

Remarks: students who have not submitted the paper or awaiting manual marking are excluded from the analysis charts above and their records are dimmed in the table.

Table Options  $\vee$ **Download** 

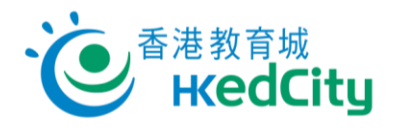

#### Select part of the chart:

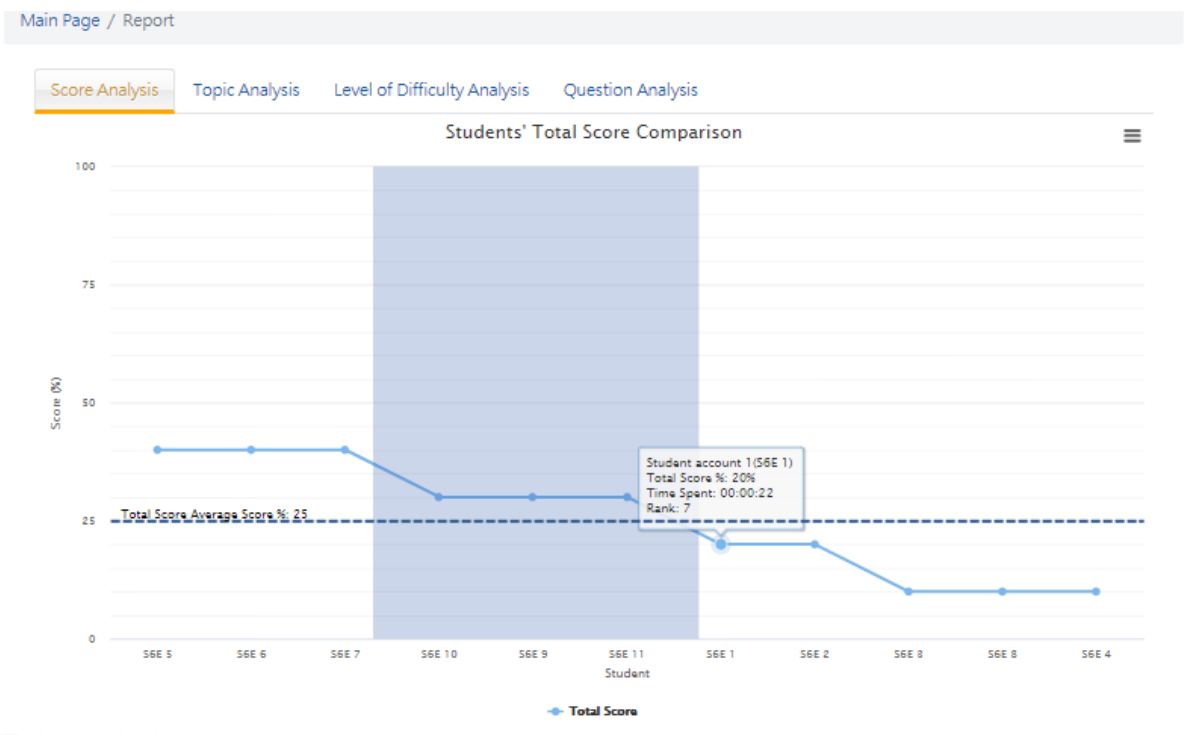

### Enlarged chart:

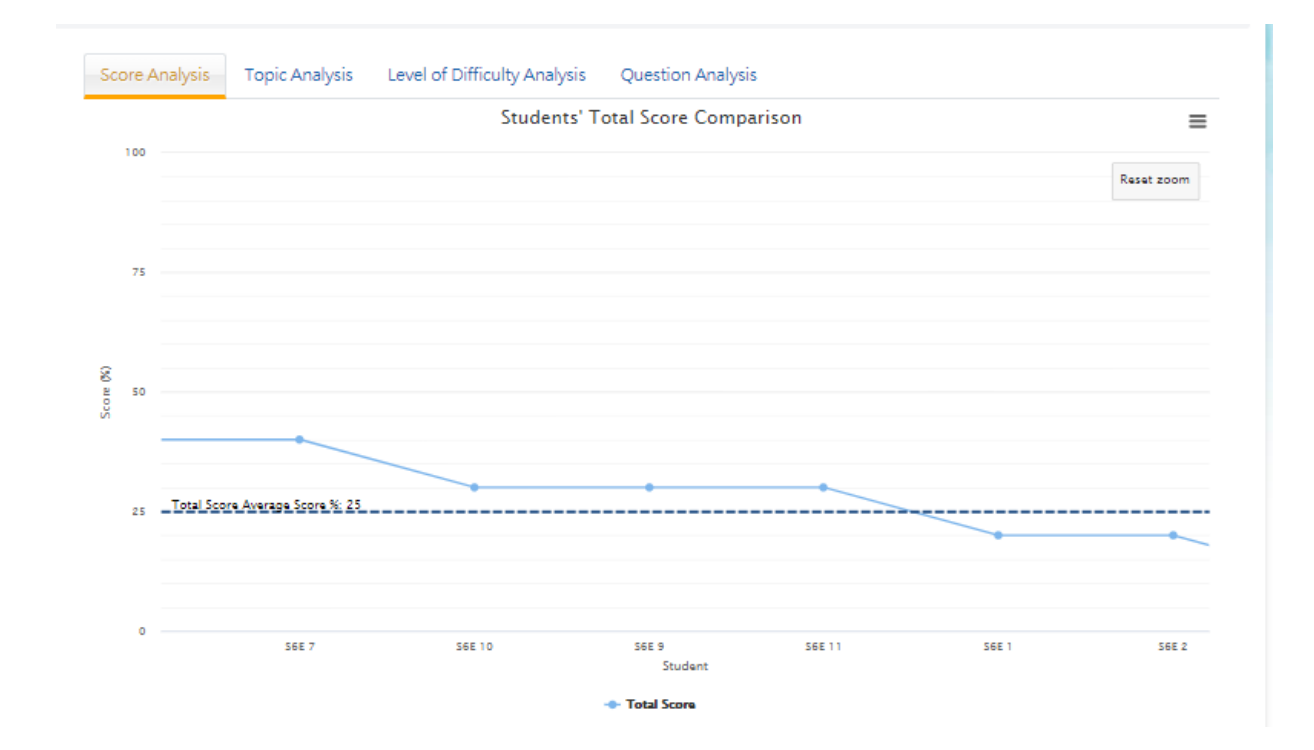

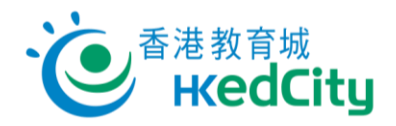

# <span id="page-19-0"></span>**4.1. Score Analysis**

Table Options v | **a** Download

Students can view their score of the paper in the report, and in a table format.

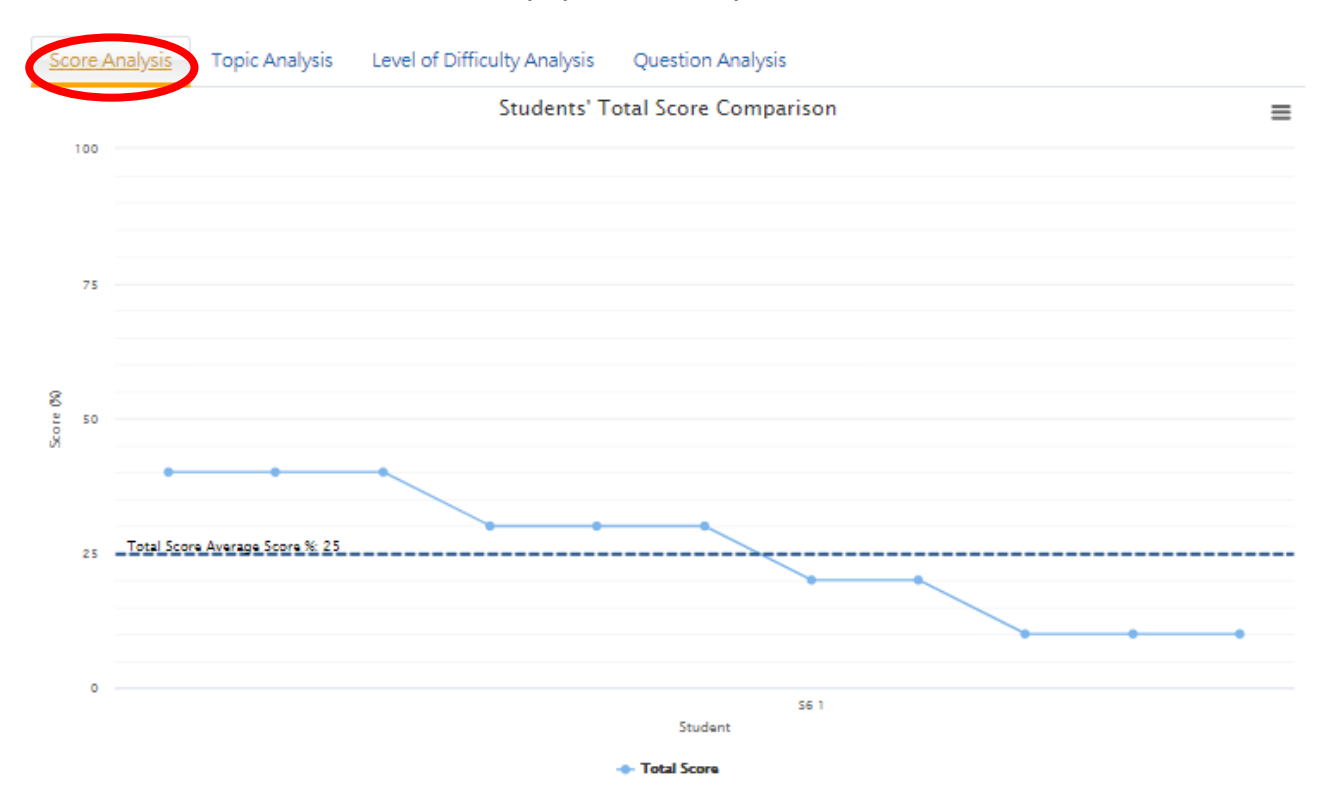

Remarks: students who have not submitted the paper or awaiting manual marking are excluded from the analysis charts above and their records are dimmed in the table.

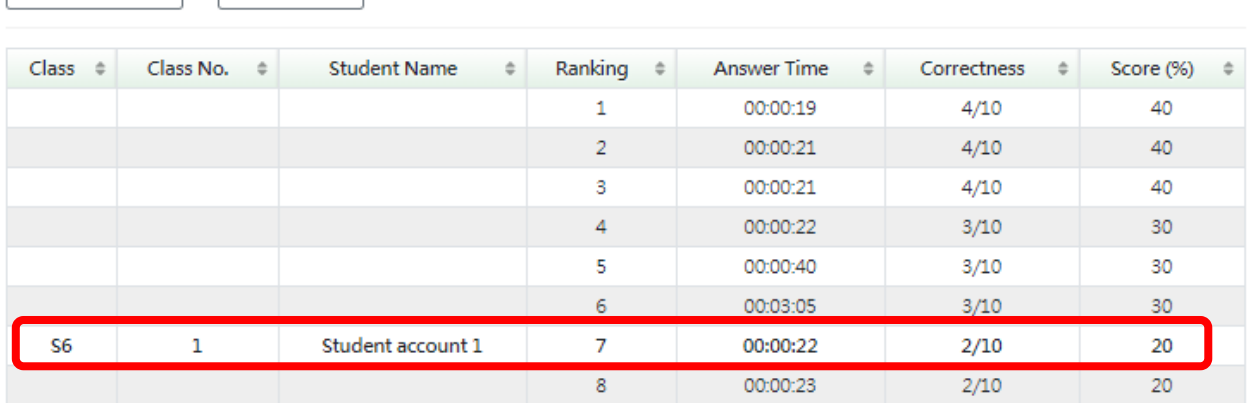

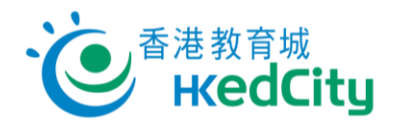

# <span id="page-20-0"></span>**4.2. Topic Analysis**

Students can select topics to view performance in different topics.

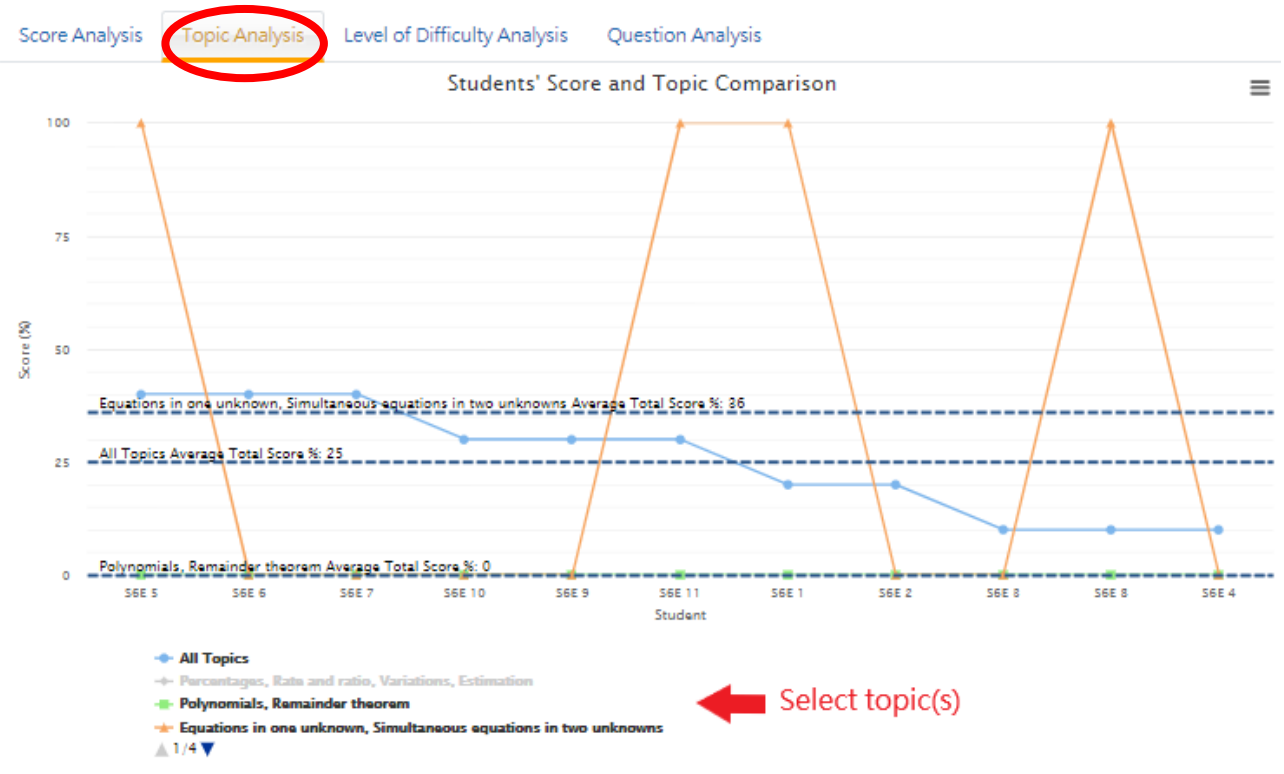

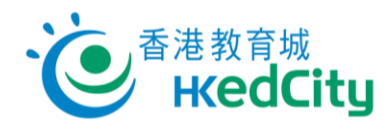

## <span id="page-21-0"></span>**4.3. Level of Difficulty Analysis**

Students can select level to view performance in questions of different levels.

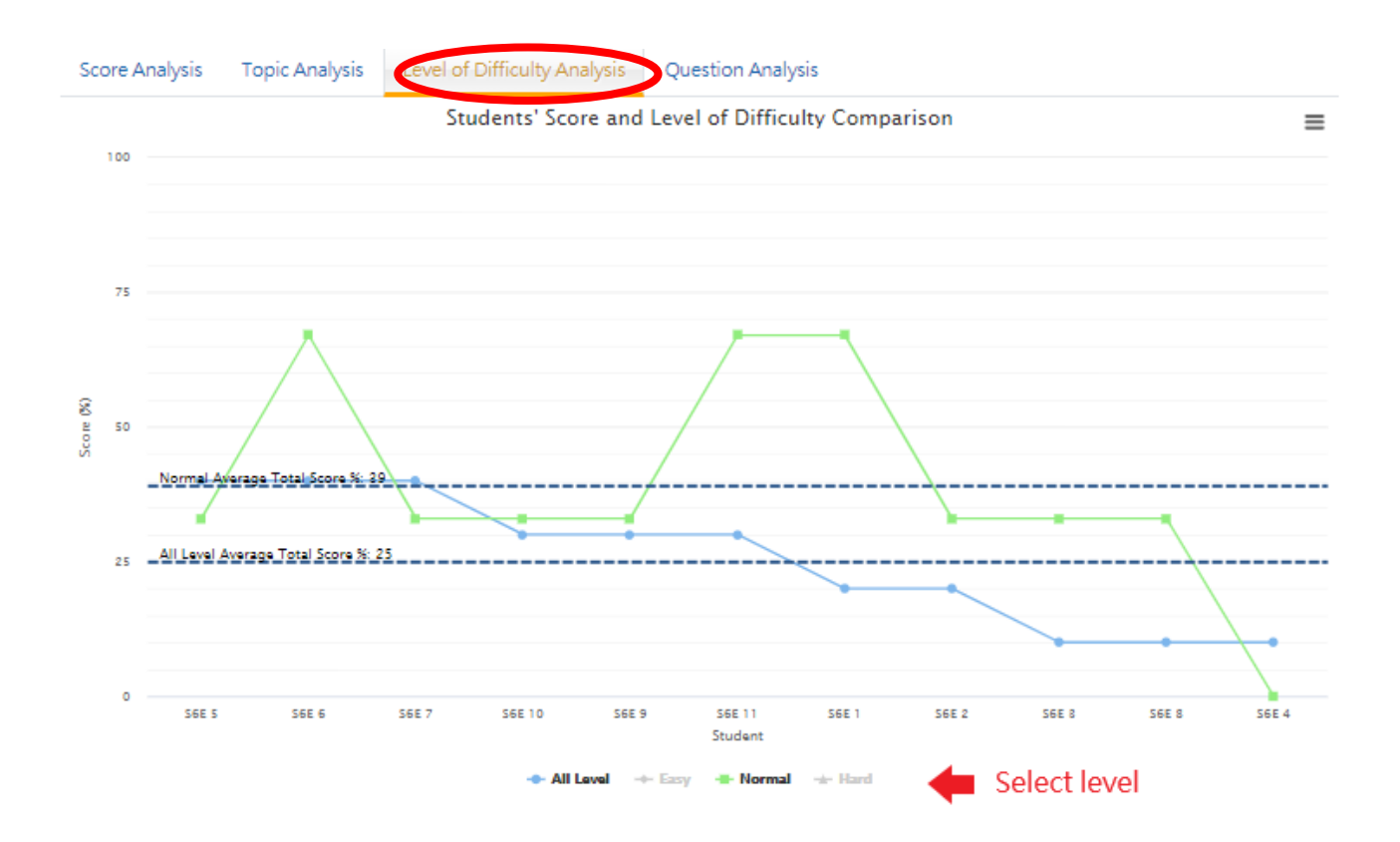

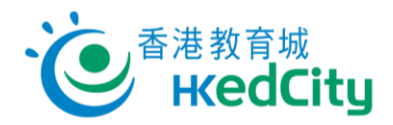

## <span id="page-22-0"></span>**4.4. Question Analysis**

Question Analysis lists the question information, student correctness rate and HKEAA correctness rate of the whole paper.

Students can view the average performance in each question.

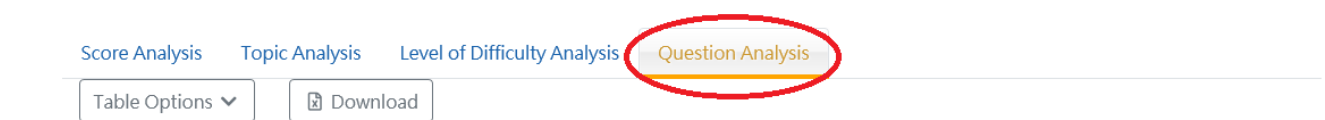

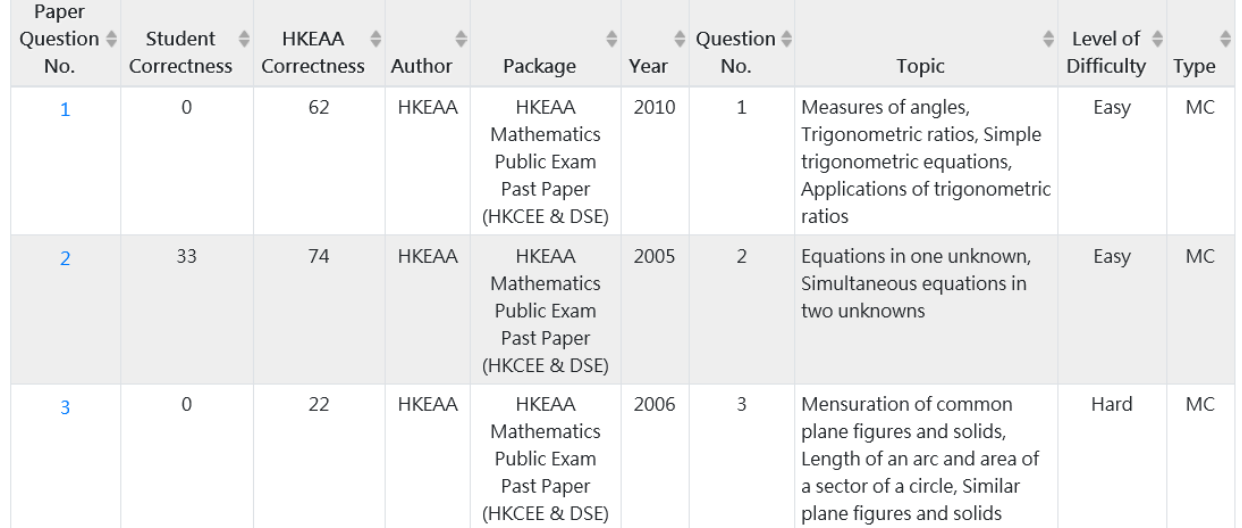

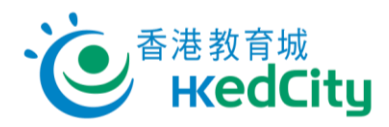

Click the Paper Question No. to view the details (only no. in blue can be clicked):

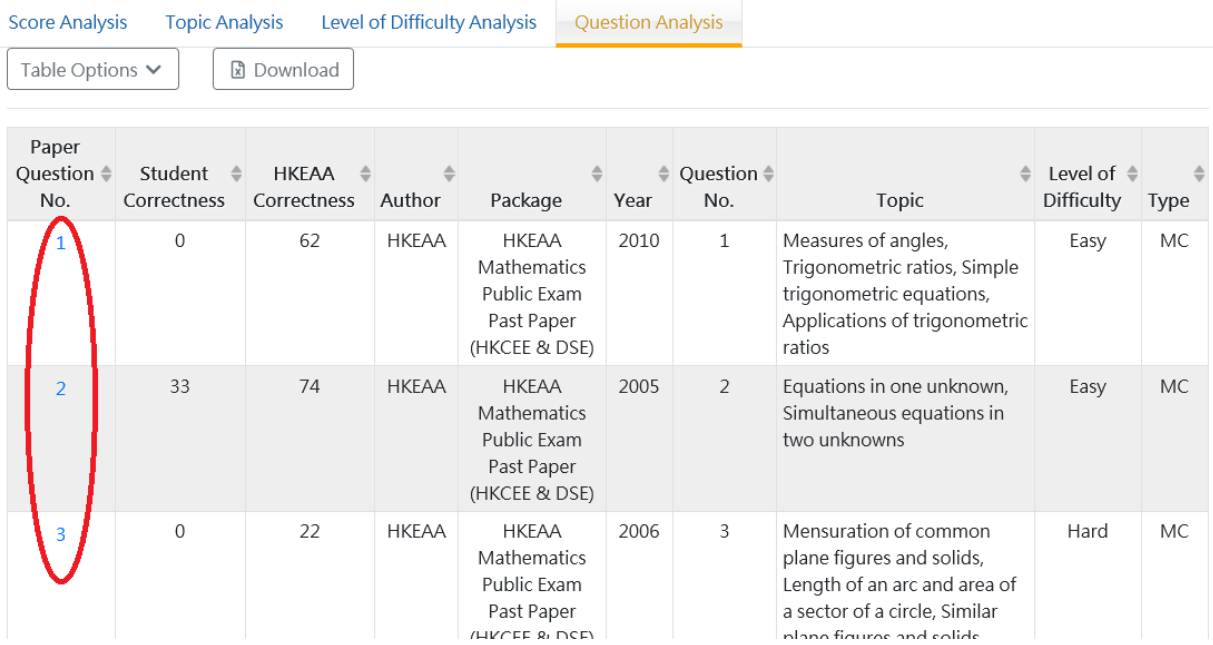

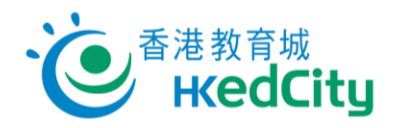

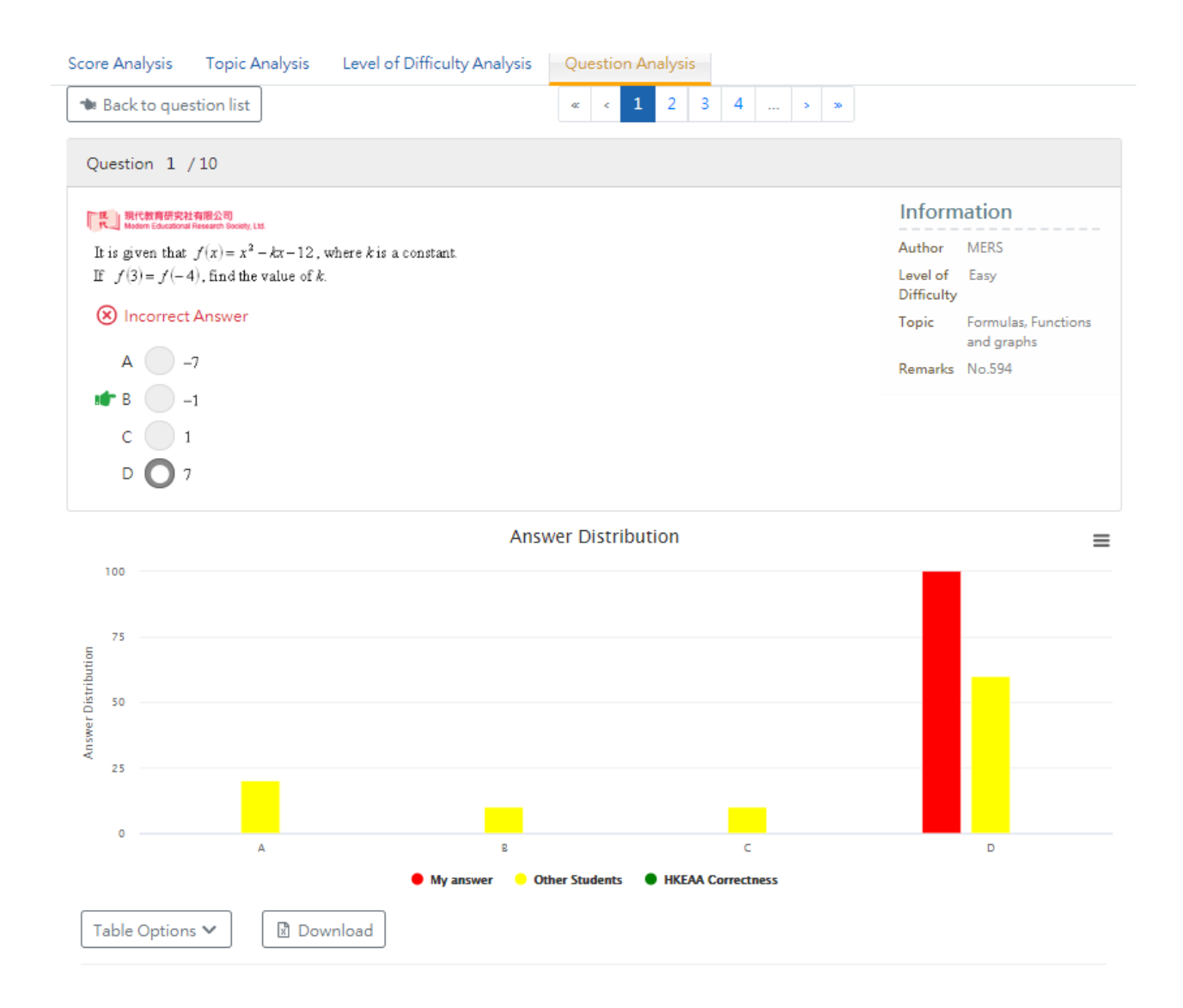